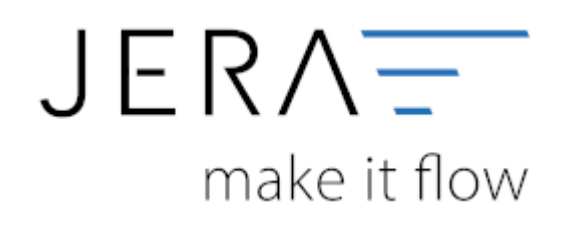

### **Jera Software GmbH**

Reutener Straße 4 79279 Vörstetten

#### 2024/05/25 16:10 II/II Token für den Buchungdatenservice erzeugen

# **Inhaltsverzeichnis**

Öffnen Sie bitte Ihre Schnittstelle und wählen Sie im Hauptmenü den Button "Setup" (vgl. Abb.1).

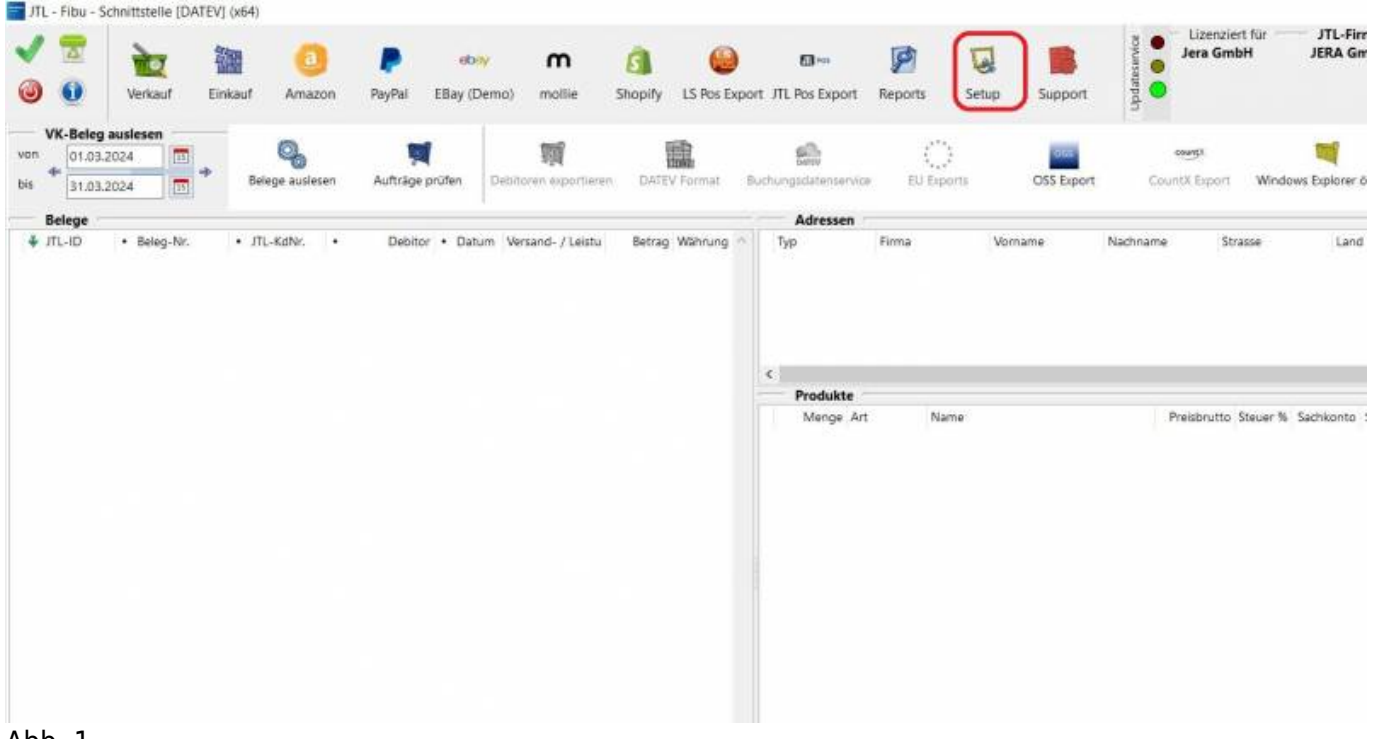

#### Abb. 1

Wechseln Sie anschließend bitte in den Reiter "FiBu" → "DATEV" → "Buchungsdatenservice". Es öffnet sich die in Abb. 2 dargestellte Maske.

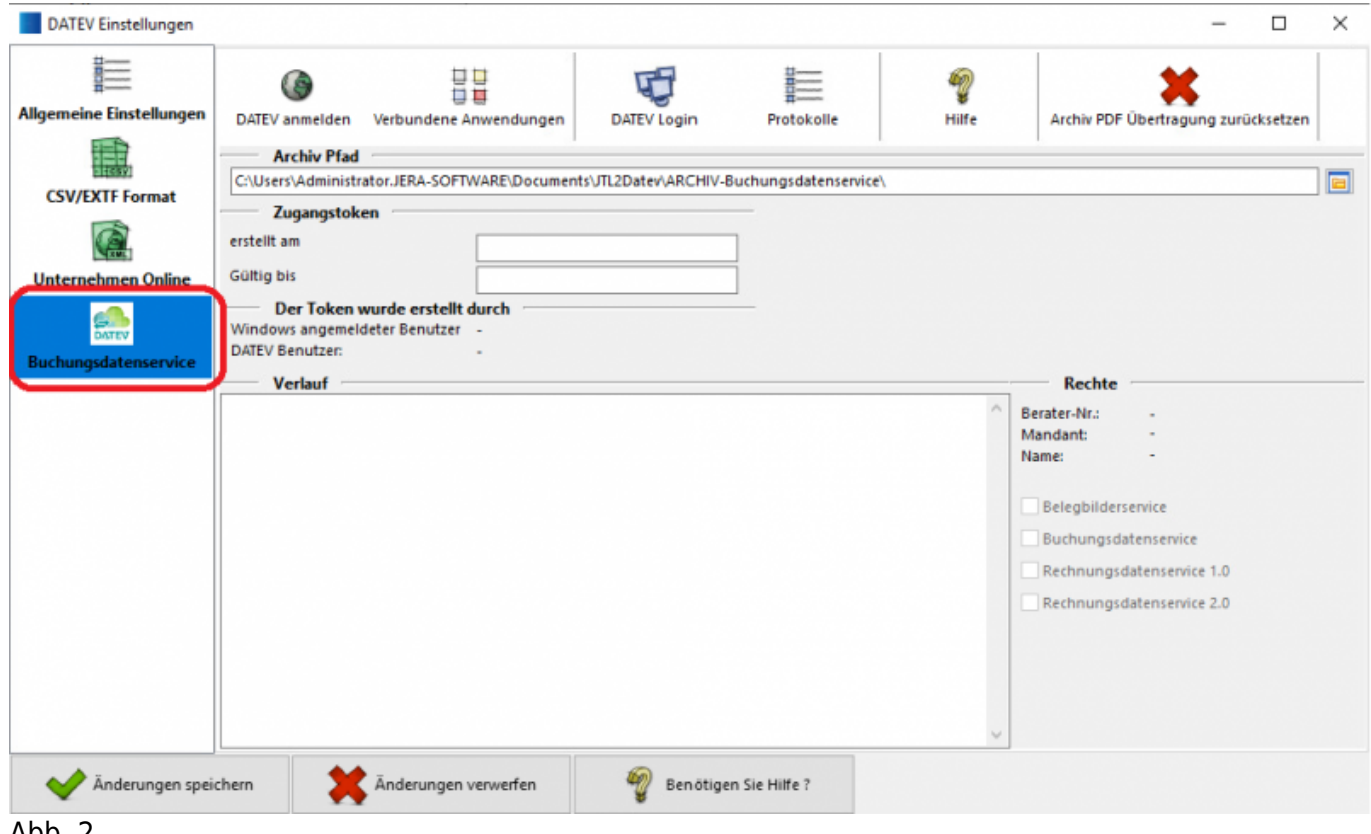

Abb. 2

Klicken Sie bitte auf den Button "Buchungsdatenservice". Sie werden automatisch zur Authentifizierung

am DATEV-Rechenzentrum weitergeleitet. Diese erfolgt mit dem von Ihnen gewählten Verfahren **DATEV Smart Card**

oder DATEV Smart Login. Im Folgenden wird die Authentifizierung mit dem Verfahren "DATEV Smart Card"

dargestellt (Abb. 3 bis Abb. 5).

# **HINWEIS:** Für die Authentifizierung muss zwingend der Internetbrowser Microsoft Edge als

### Standardbrowser

hinterlegt sein und genutzt werden.

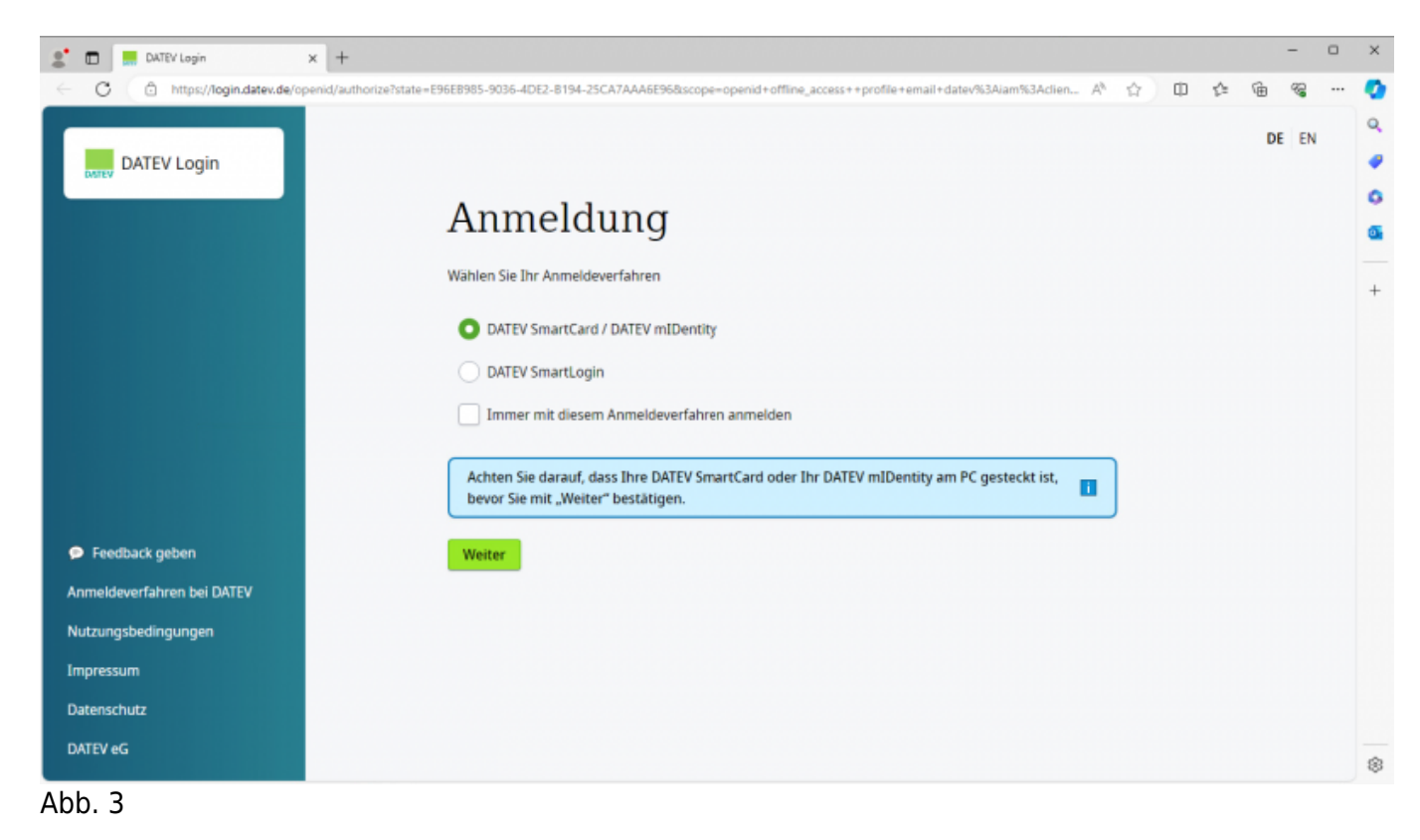

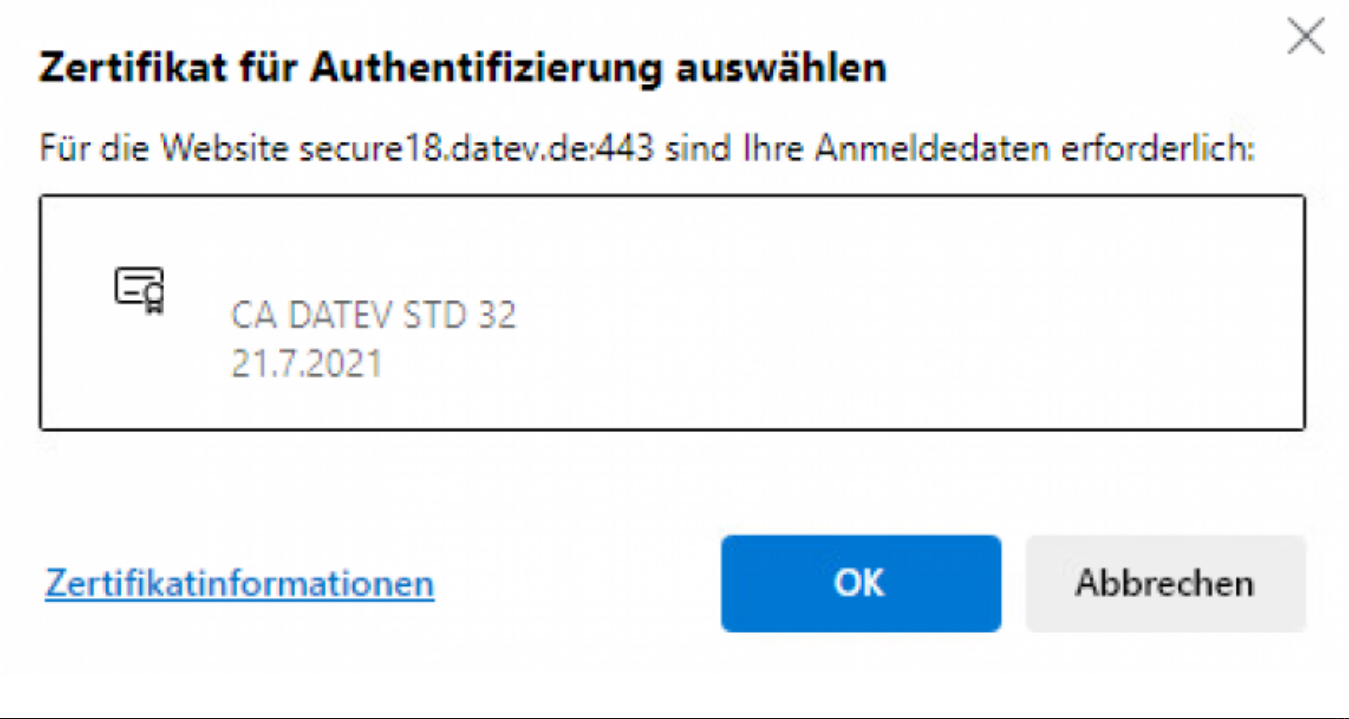

×

### Abb. 4

## PIN eingeben

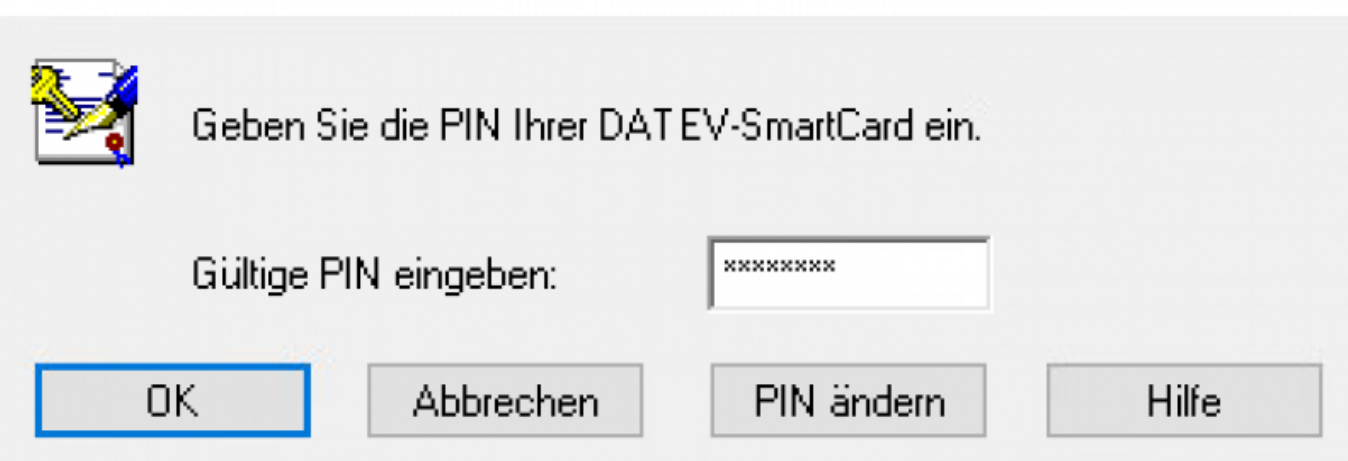

Erteilen Sie nun die Berechtigung zum Zugriff auf Ihre Daten bzw. zum Übertragen Ihrer Daten, indem Sie auf den Button

"Ich stimme zu" klicken (vgl. Abb. 6).

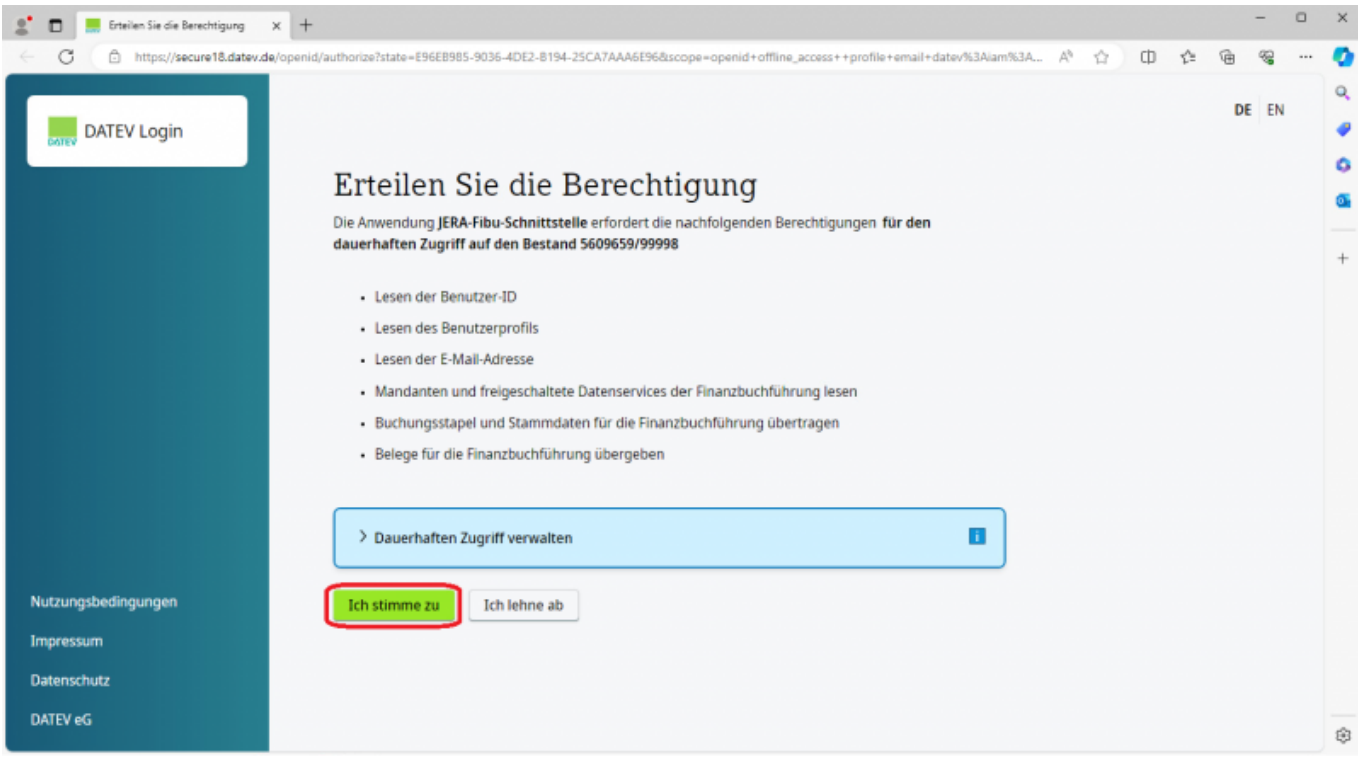

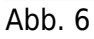

Sie erhalten die in Abb. 7 gezeigte Maske und können den Internetbrowser schließen. Wechseln Sie bitte

anschließend zurück in die Schnittstelle

Abb. 5

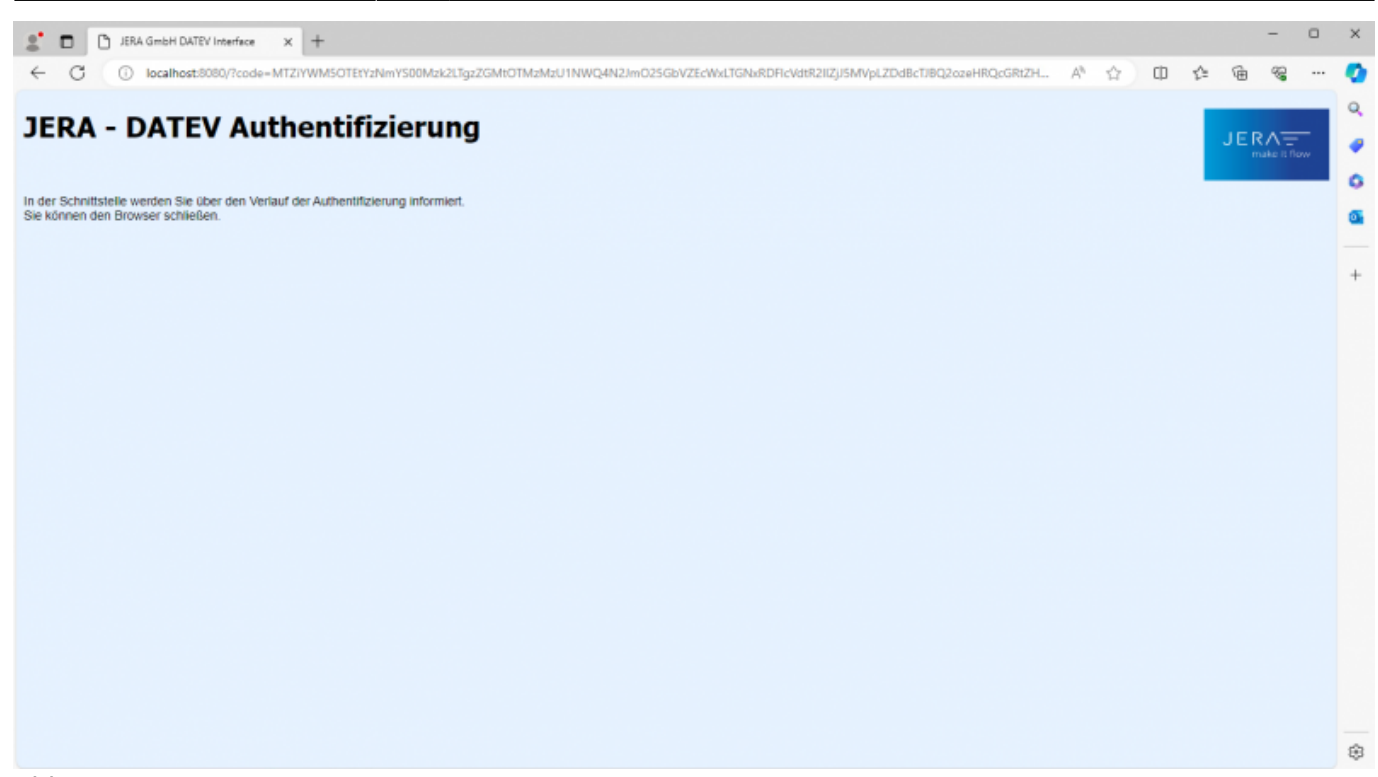

### Abb. 7

In der Schnittstelle erhalten Sie die Meldung, dass die Authentifizierung bei DATEV erfolgreich war. Es werden die Rechte des Mandanten, sowie der Benutzer welcher den Token erzeugt hat, angezeigt (Abb. 8).

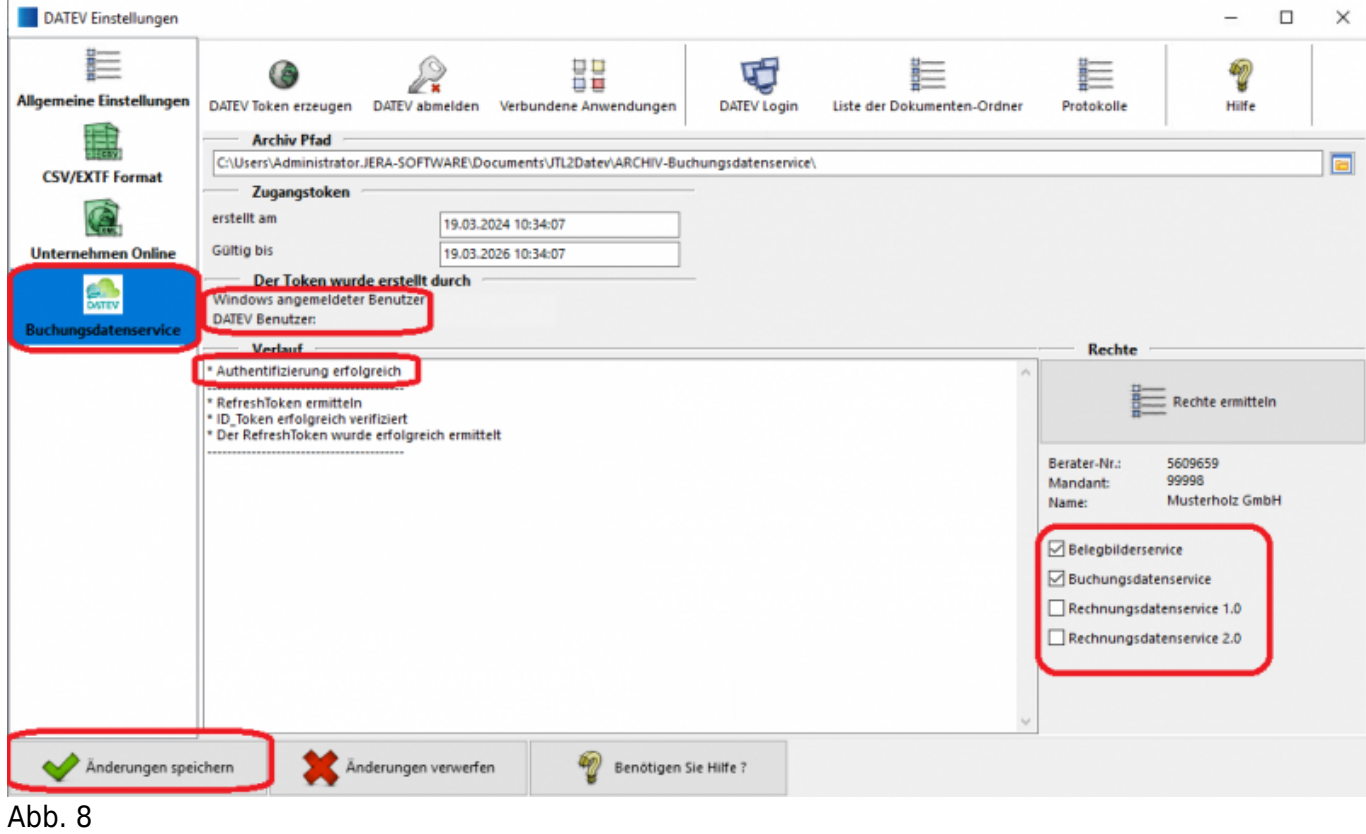

From: <http://wiki.fibu-schnittstelle.de/>- **Dokumentation Fibu-Schnittstellen der Jera GmbH**

Permanent link:  $\pmb{\times}$ **<http://wiki.fibu-schnittstelle.de/doku.php?id=datev:accounting:token&rev=1711022082>**

Last update: **2024/03/21 12:54**